The expert witness functionality is where the evidence is routed to another person – the expert witness rather than being submitted directly to the assessor.

Learners log evidence as normal. There is an additional section where they can complete the details of the Expert Witness with a full explanation of what will happen.

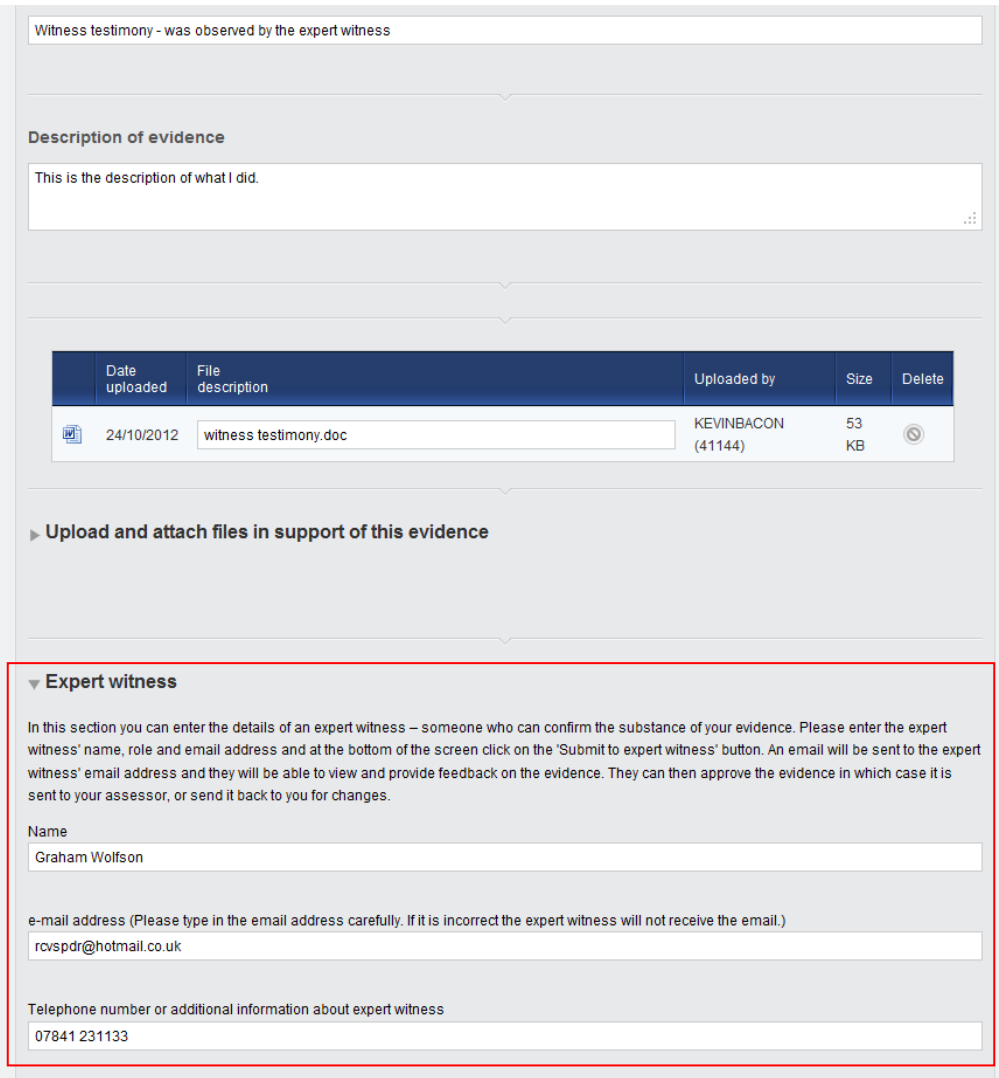

The learner decides what route the evidence should take:

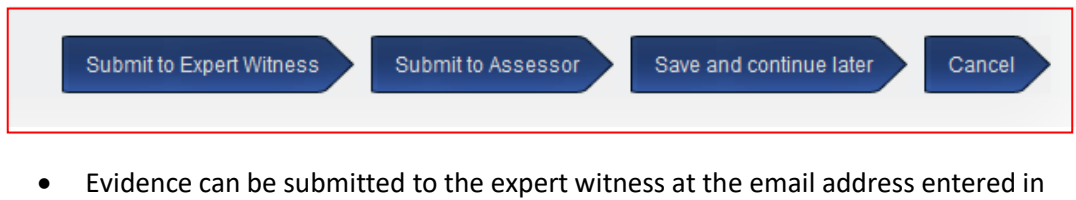

- step 1 Evidence can be sent directly to the assessor as normal (if no expert witness is involved)
- Evidence can be saved to work on later
- Evidence can be cancelled.

The expert witness receives an email with a unique link. Clicking on the link will take the expert witness to the evidence log.

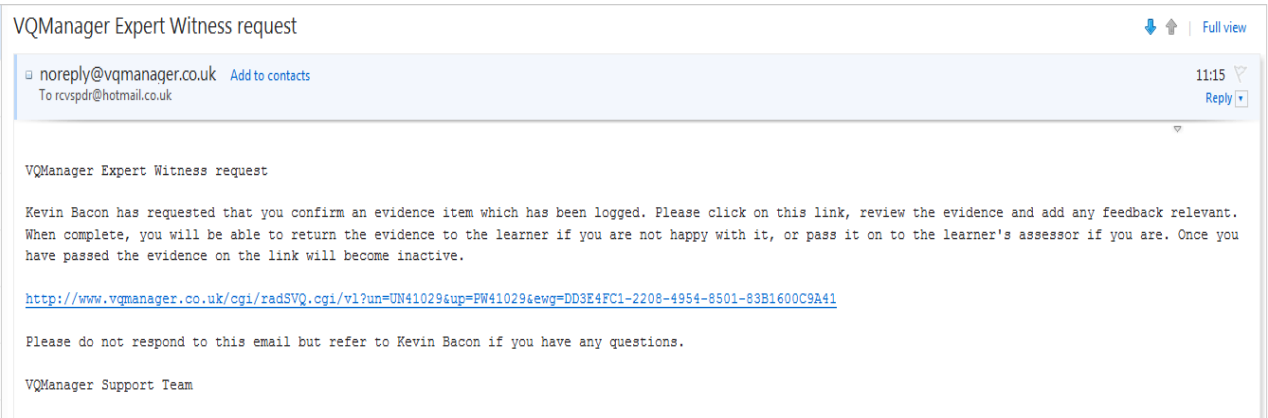

## **Note:**

The expert witness will not be able to see anything other than the evidence page.

The expert witness can provide feedback and then decide whether the evidence needs to go back to the learner, or can continue to the assessor for assessment (i.e. they agree with the evidence or disagree with it).

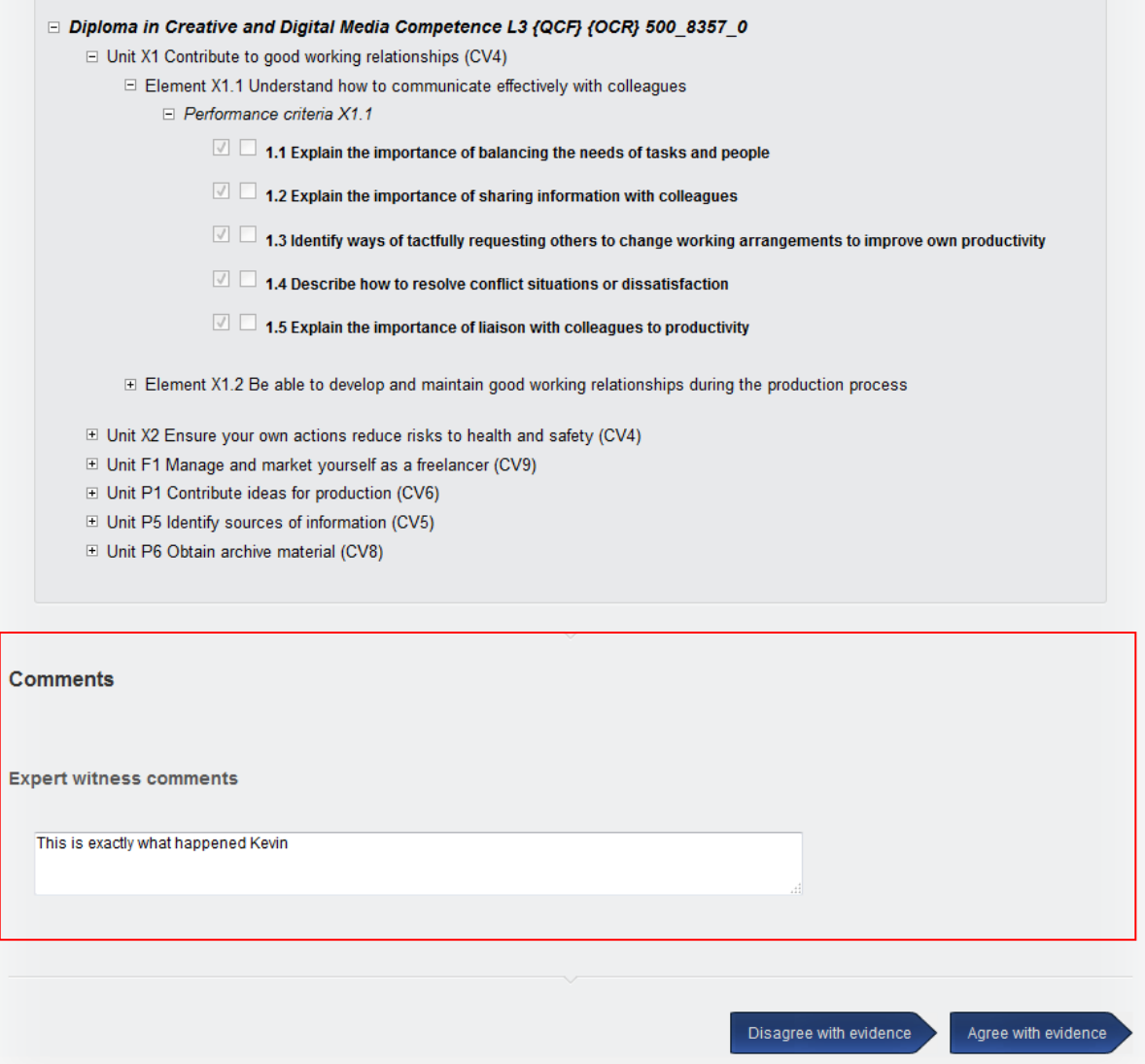

- If the expert witness agrees with the evidence it is routed to the assessor for assessment.
- If the expert witness disagrees with the evidence it is routed back to the learner for action. After action has been taken, the learner can resubmit to the expert witness, or submit directly to the assessor.

The audit trail captures the route that the evidence has taken

## - Audit trail

**Notes:**

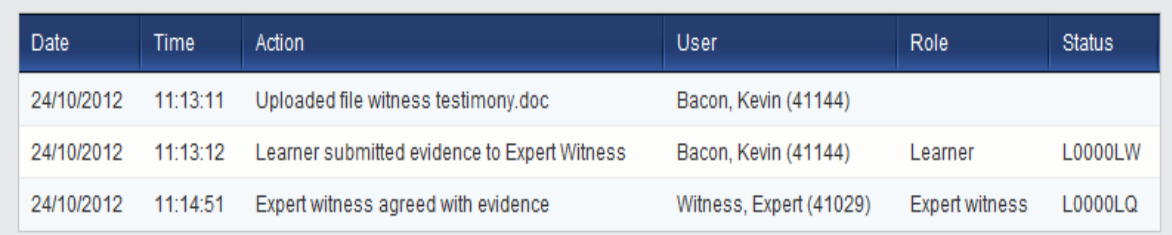

- Learners should include contact details for the expert witness– so that assessors can follow up with the expert witness if necessary.
- Learners can resubmit the evidence to another email address if necessary.
- The expert witness replaces the default Authenticate Evidence section found in standard evidence logging pages

If for any reason the email address used for an Expert Witness is incorrect, the evidence can be retrieved from the "Info" tab

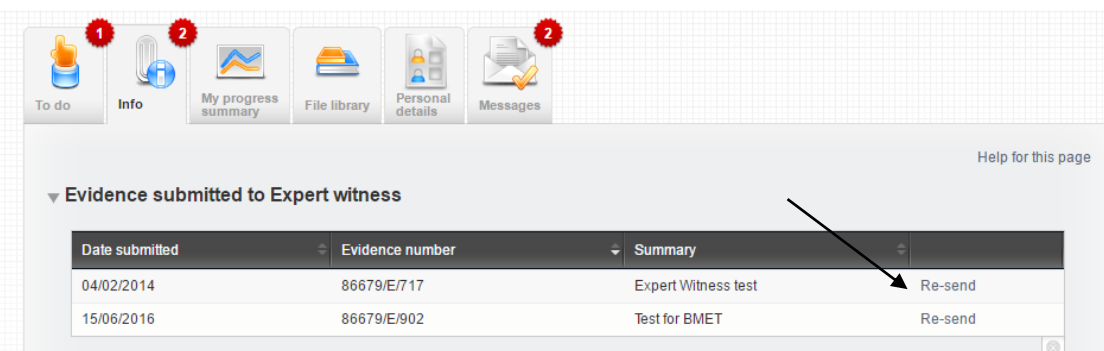

## The email address can then be amended in the Expert Witness section

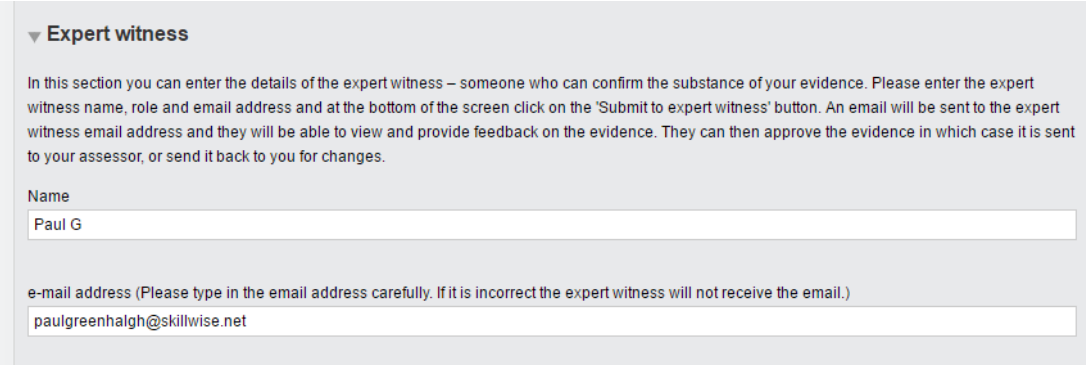

## Then resubmitted to the Expert Witness

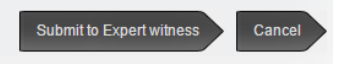

4